## **MAP DATA UPDATE**

## **FOR**

## **ZS EV LUXURY EDITION & MG4 LUXURY EDITION**

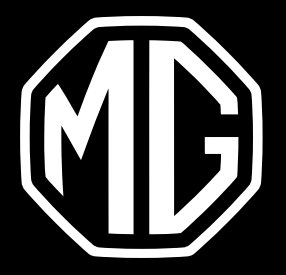

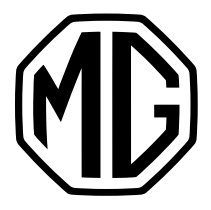

## 1. CHECK THE CURRENT VERSION

#### Switch on the central screen > Open the Map/Navigation application >

#### Tap the **System** icon > Tap **More settings** > Tap **About**

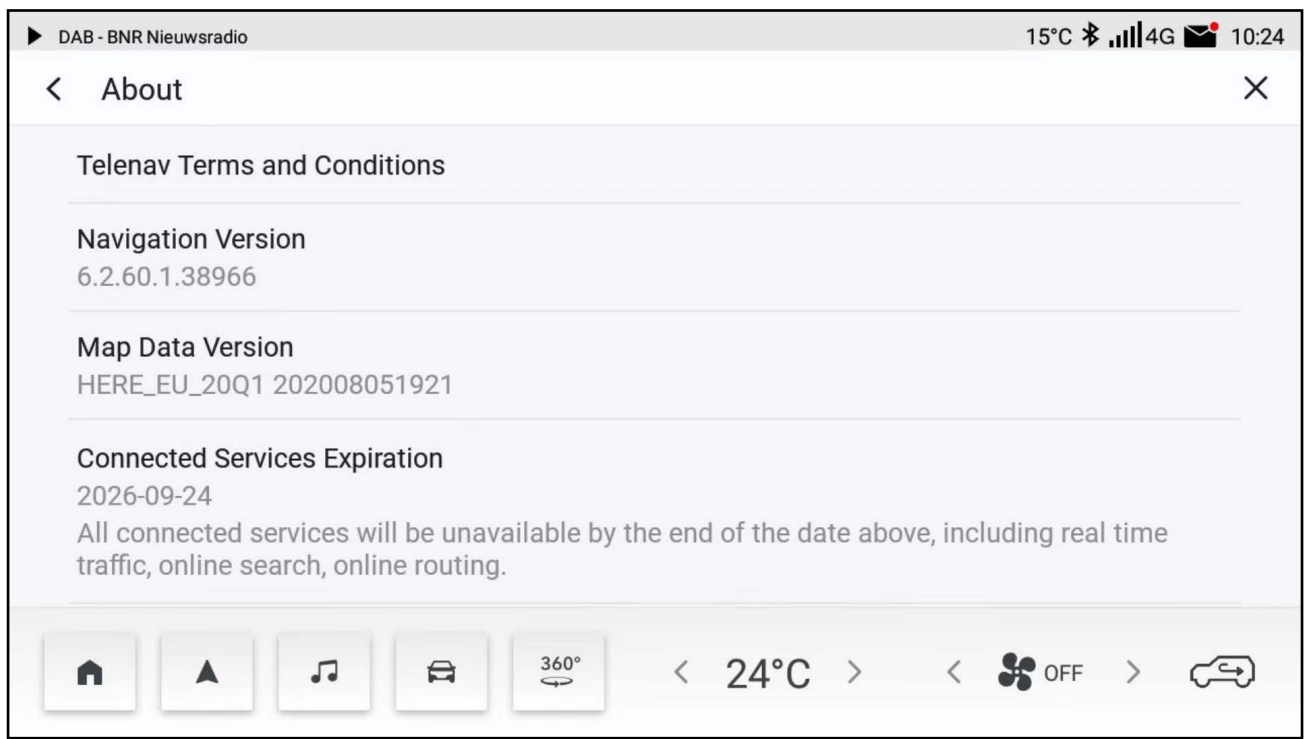

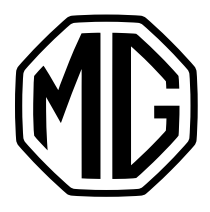

# **2.** UPDATE

### **2.1 Prepare a USB drive**

1. **[Click here to download](https://www.mgmotor.eu/downloads/maps.zip)** the latest map data version.

2. Extract the map data from ZIP file > Put the **Maps** folder

in the root directory of the USB drive.

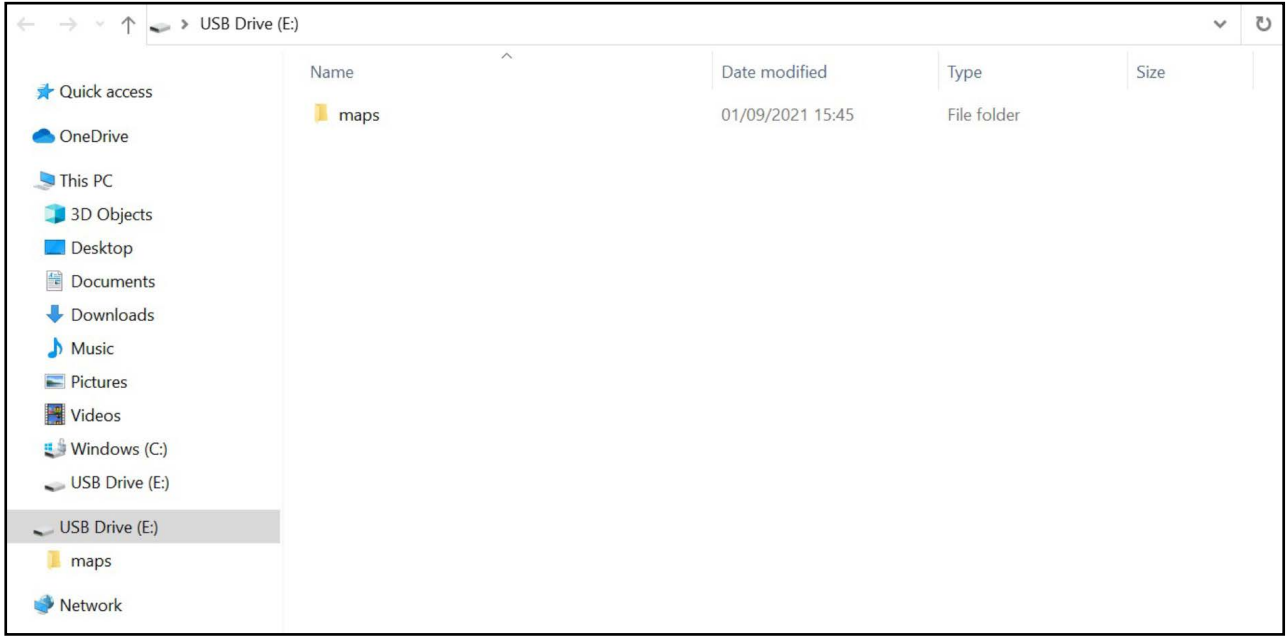

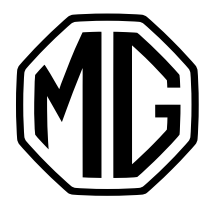

# **2.** UPDATE

### **2.2 Install the update**

- 1. Start the vehicle and put it in **P gear**.
- 2. Insert the USB drive to the USB port under the central screen.
- 3. Go to **Settings** > **System** > Tap **Map & VR data USB upgrade**.

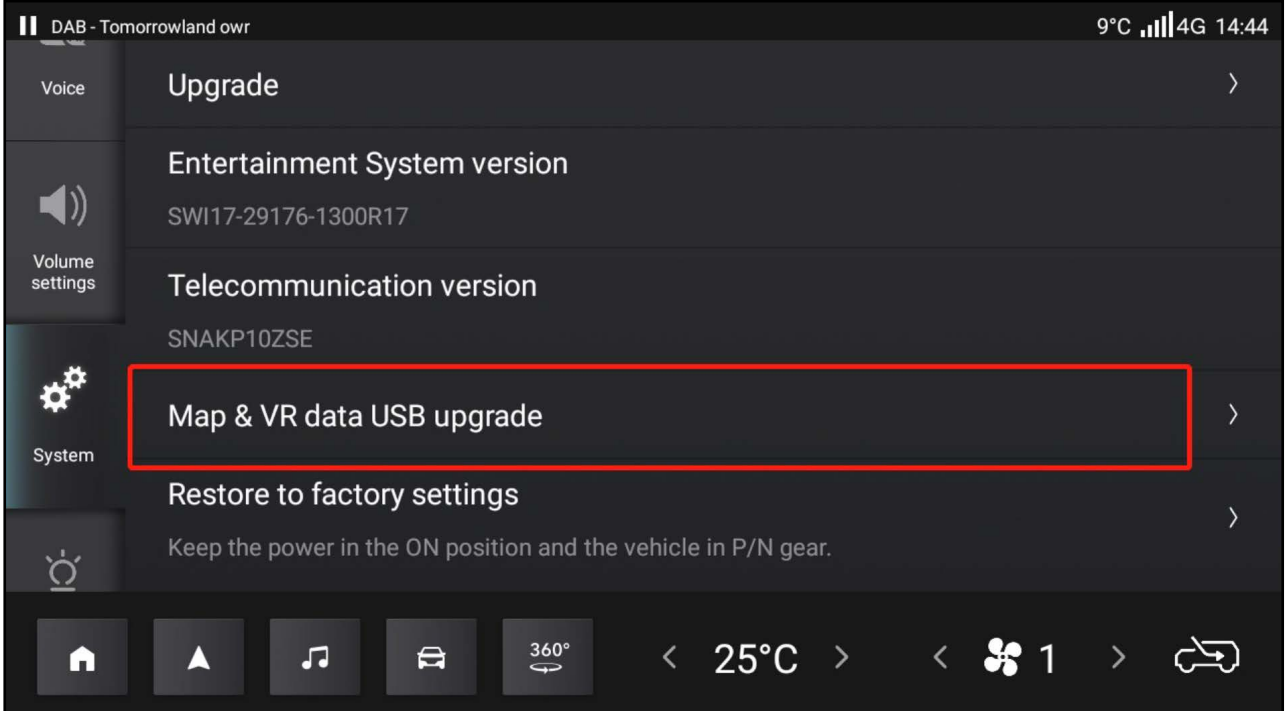

4. Follow the instruction to start the update\*\*

- \* MG provides 5 years of free map data update. The 5-year period start date is the same as the vehicle's warranty start date.
- \*\* If the update process failed, please contact your local dealer.